## 公共资源系统操作手册

【适用范围:开封市公共资源交易平台用户】

[此文档主要描述开封市公共资源交易平台所有用户如 何在使用公共资源交易平台时对浏览器兼容性调试]

## 郑州信源信息技术股份有限公司

## 目录

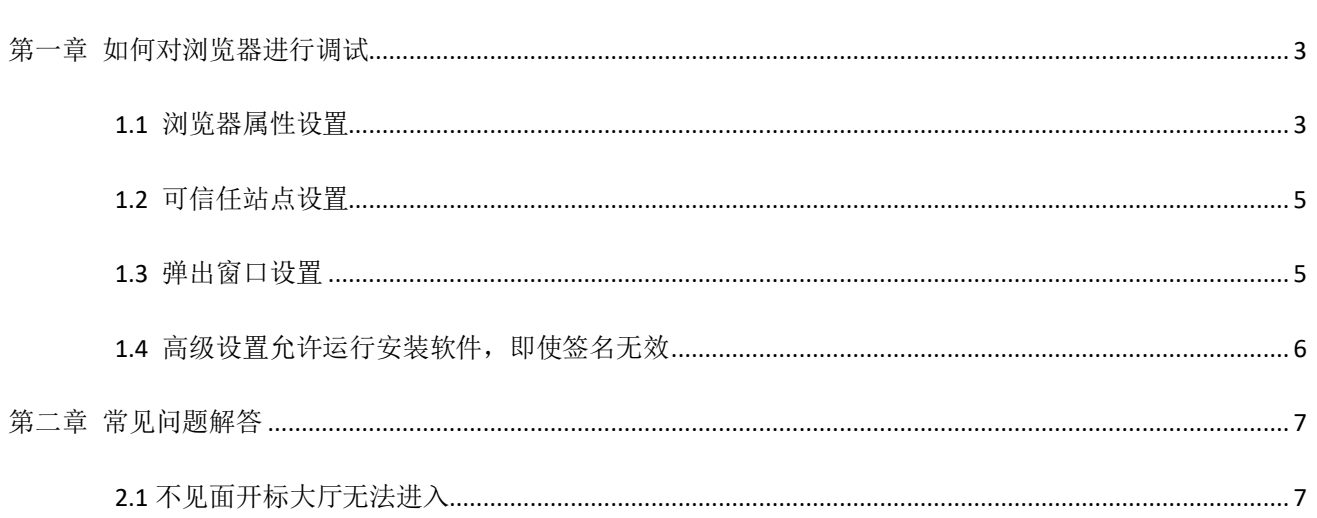

### <span id="page-2-0"></span>第一章 如何对浏览器进行调试

欢迎您使用本系统参与公共资源招投标及竞拍活动,为了您 顺利的参与公共资源招投标及竞拍拍卖活动,请务必仔细查看 操作文档,对浏览器环境进行调试。

### <span id="page-2-1"></span>1.1 浏览器属性设置

公共资源交易系统是基于浏览器登录使用的软件系统,主要的业务在浏览器中进行操作, 因此使用设置主要是针对浏览器进行设置。

为了保障顺利地使用该系统, 推荐使用 IE11 浏览器或者 360 浏览器(兼容模式), 访问公 共资源交易系统。

打开 IE 浏览器, 在菜单栏找到工具选项, 找到 Internet 选项打开。此 IE 浏览器是 IE11 版本浏 览器,每个版本的浏览器菜单栏工具位置显示不一样,找到 Internet 选项打开即可。

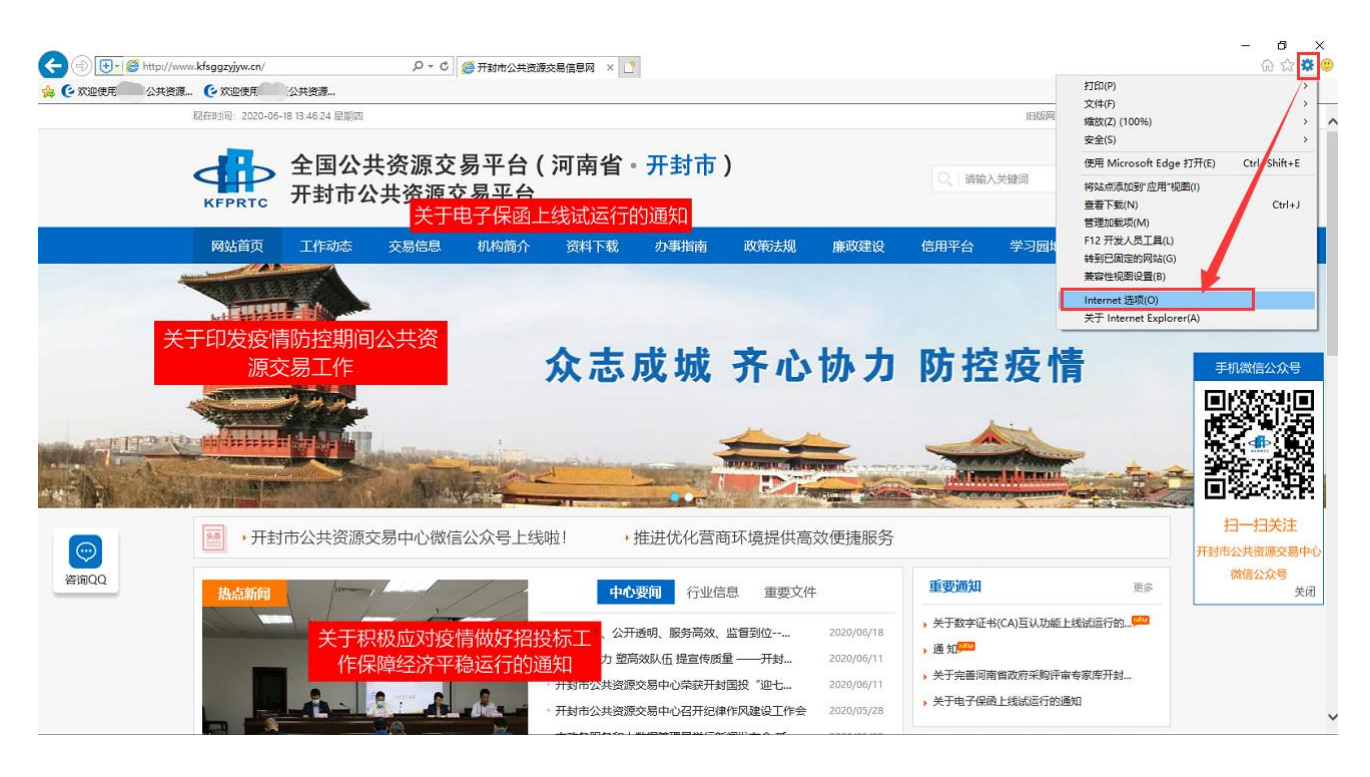

## 郑州信源信息技术股份有限公司 开封市公共资源交易平台浏览器环境调试操作手册

在 Internet 选项界面切换到'安全'选项,先设置 Internet 区域的安全级别自定义设置, 找到 ActiveX 控件和插件, 带启用(不安全)的, 选择提示, 其它选择启用, 也可以全部选择启用, 设置完成后点确定,如下图:

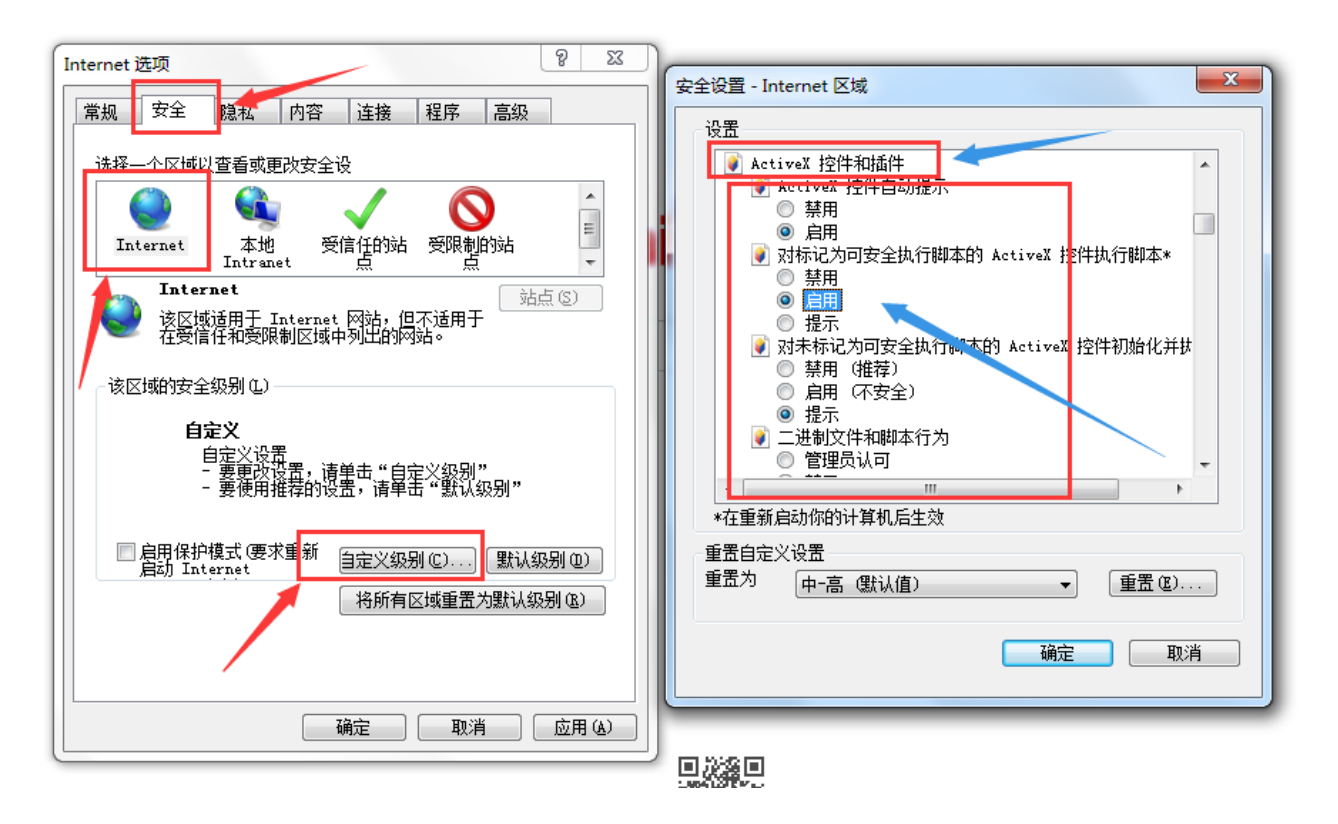

再切换到'本地 Intranet'选择自定义级别,找到 ActiveX 控件和插件, 在此项下面全部勾选启 <mark>用</mark>,然后确定保存,如下图:

# 郑州信源信息技术股份有限公司 开封市公共资源交易平台浏览器环境调试操作手册

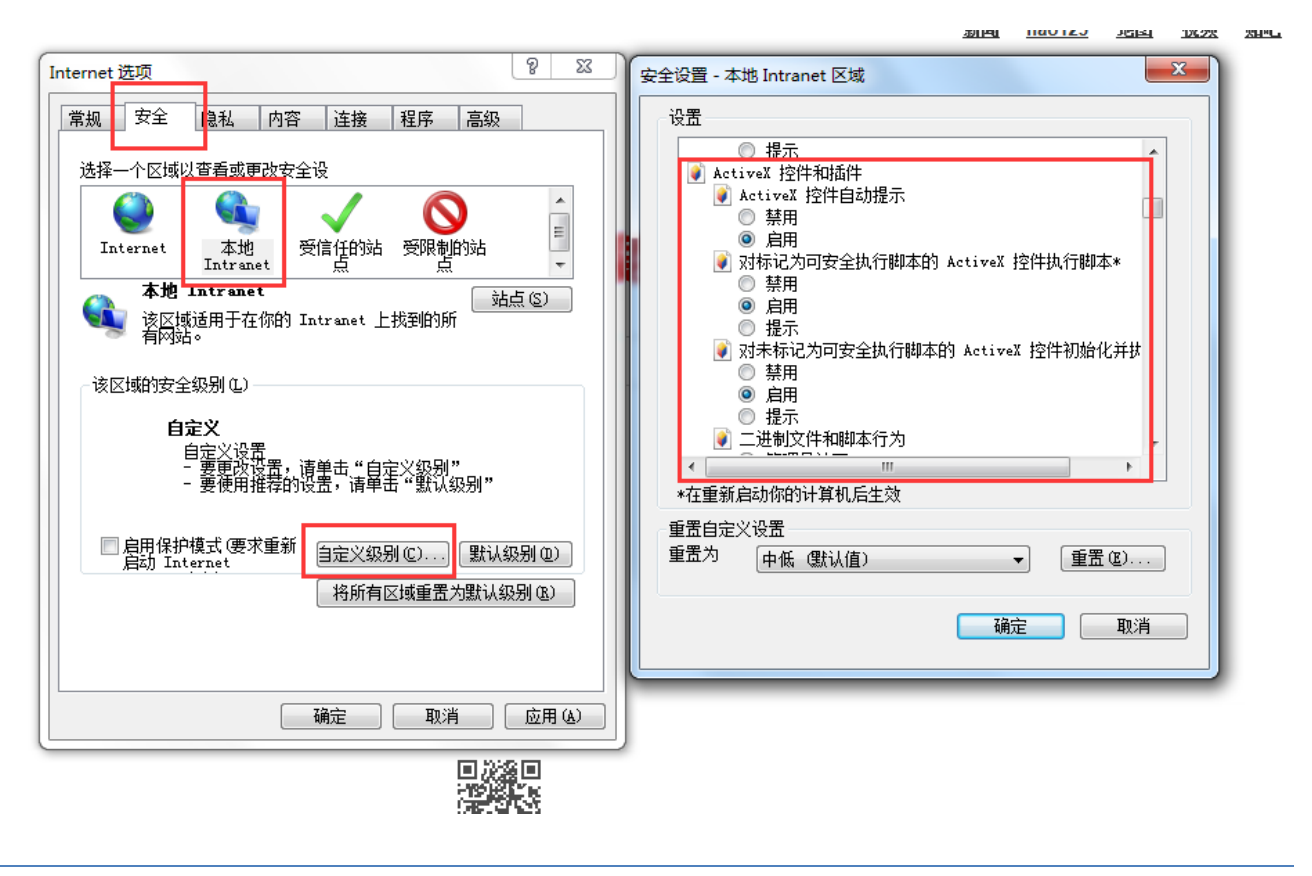

### <span id="page-4-0"></span>1.2 可信任站点设置

把公共资源交易网加入可信任站点,点击'受信任的站点',选择'站点',在弹出窗口把开 封市公共资源交易网添加信任站点,如下图:

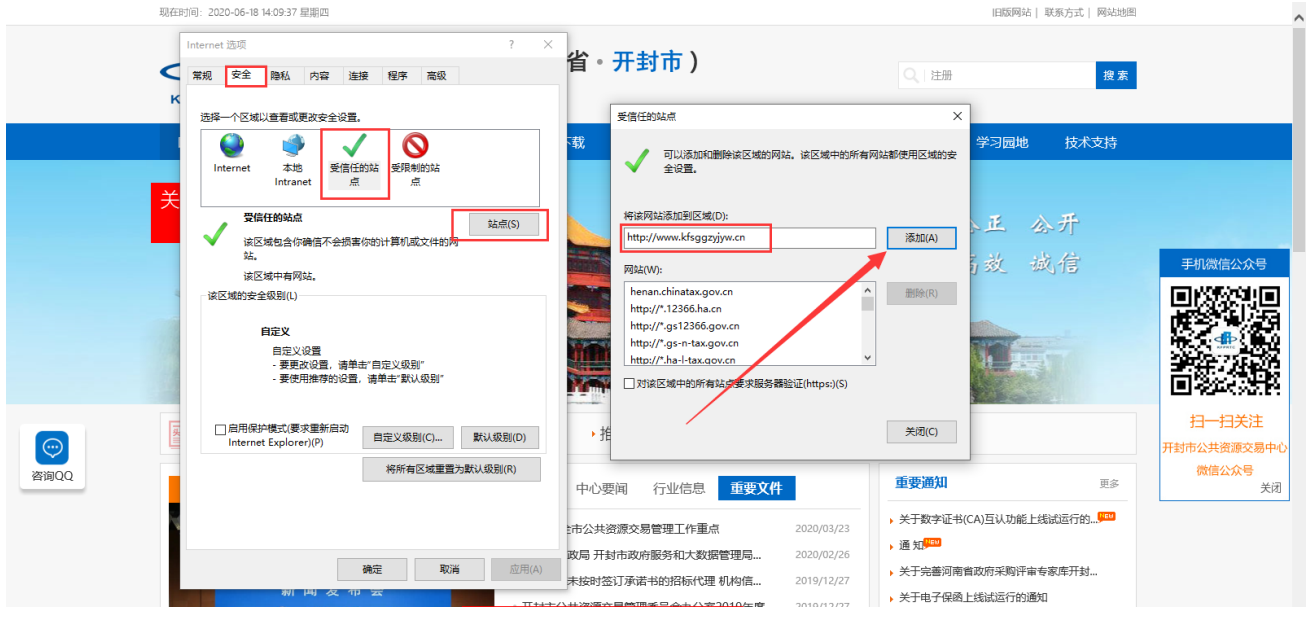

<span id="page-4-1"></span>1.3 弹出窗口设置

切换到'隐私'选项界面,把启动弹出窗口组织程序关闭,如下图:

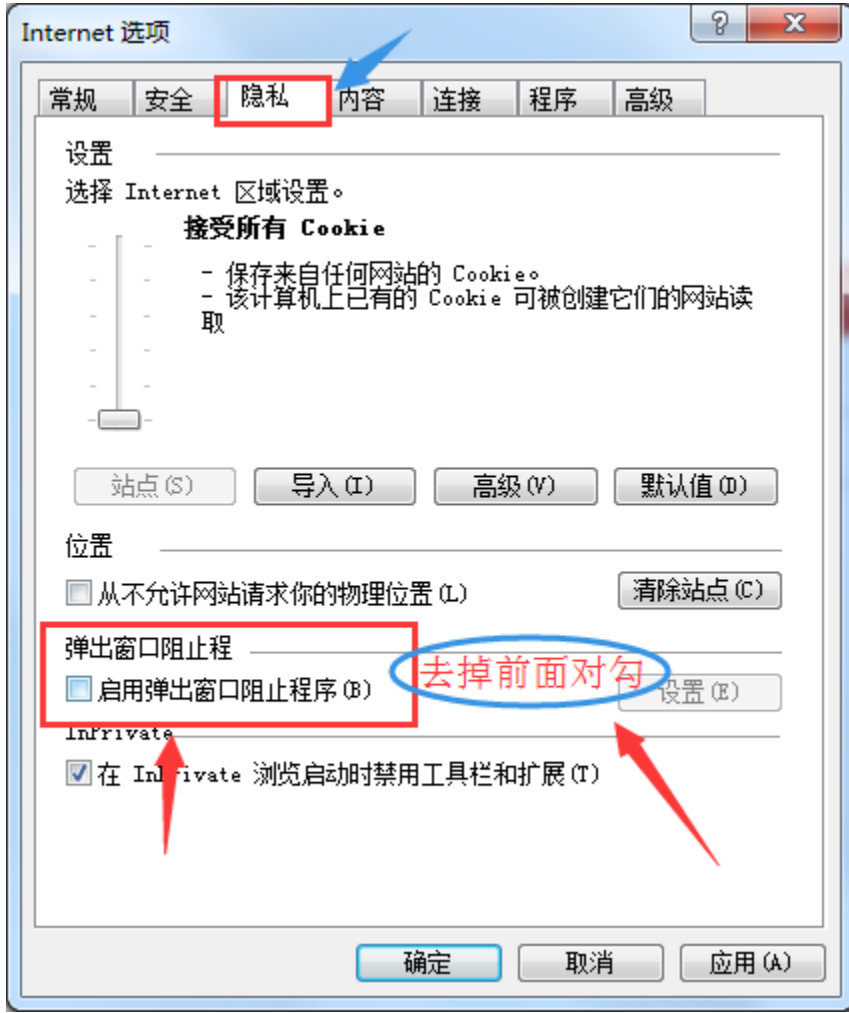

<span id="page-5-0"></span>1.4 高级设置允许运行安装软件,即使签名无效

找到'高级','安全'把允许运行安装软件,即使签名无效选中保存。如下图:

# 郑州信源信息技术股份有限公司 开封市公共资源交易平台浏览器环境调试操作手册

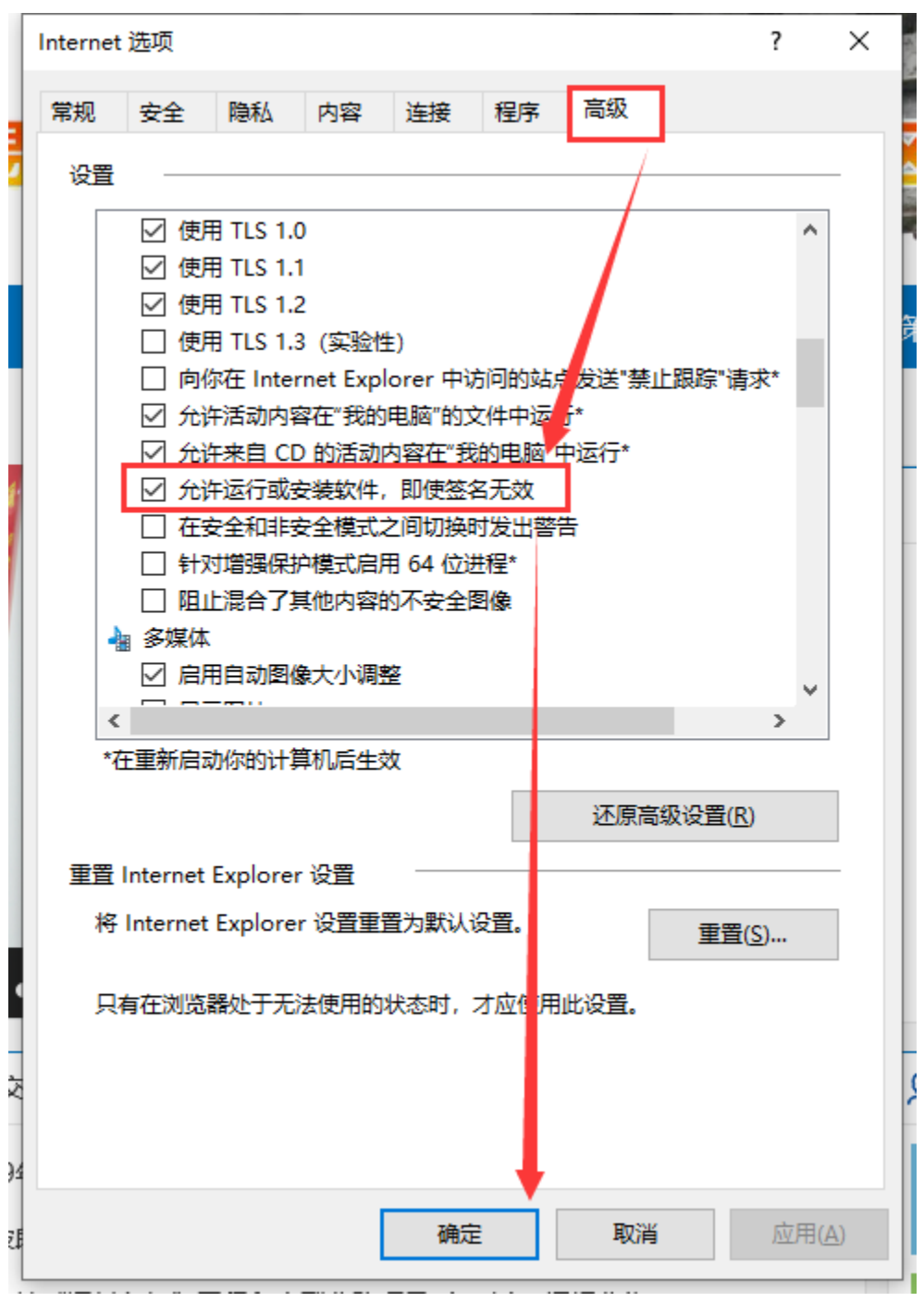

## <span id="page-6-0"></span>第二章 常见问题解答

<span id="page-6-1"></span>2.1 不见面开标大厅无法进入

此问题是浏览器对不见面开标大厅进行拦截,根据下面 IE 浏览器和 360 浏览器操作方法进行调试。

2.1.1 使用 IE 浏览器无法进入不见面开标大厅

(注: 弹出窗口程序在 1.3 章节已经关闭, 如果 IE 浏览器还是拦截, 如果要按照下图进行设置需要先进行勾选开 启才可设置)

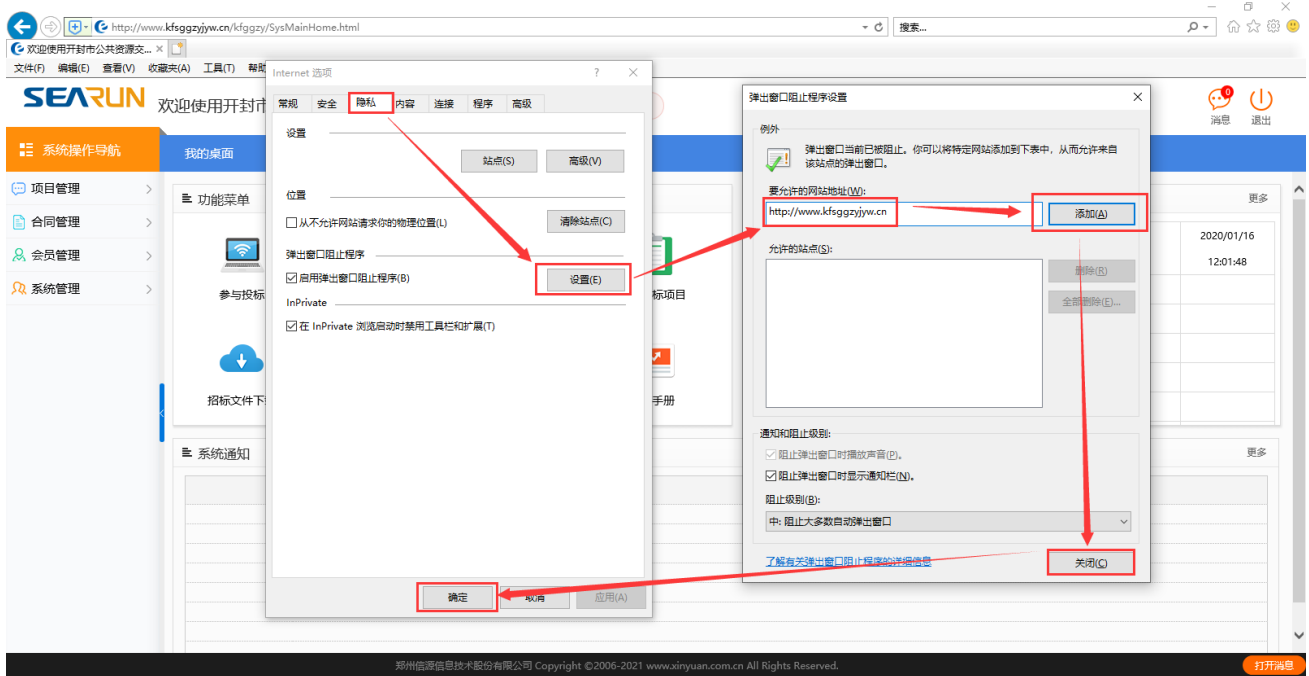

如果没有对上图进行调试,直接点击不见面开标大厅时,IE 浏览器下方有提示,点击下图中箭头指向的下三角符 号,选择'总是允许'以后便不会拦截。

此调试方法因 IE 浏览器版本的不同,浏览器提示框位置展示不一样,下图是 IE11 版本为例!

# SEARUN 郑州信源信息技术股份有限公司 THE 开封市公共资源交易平台浏览器环境调试操作手册

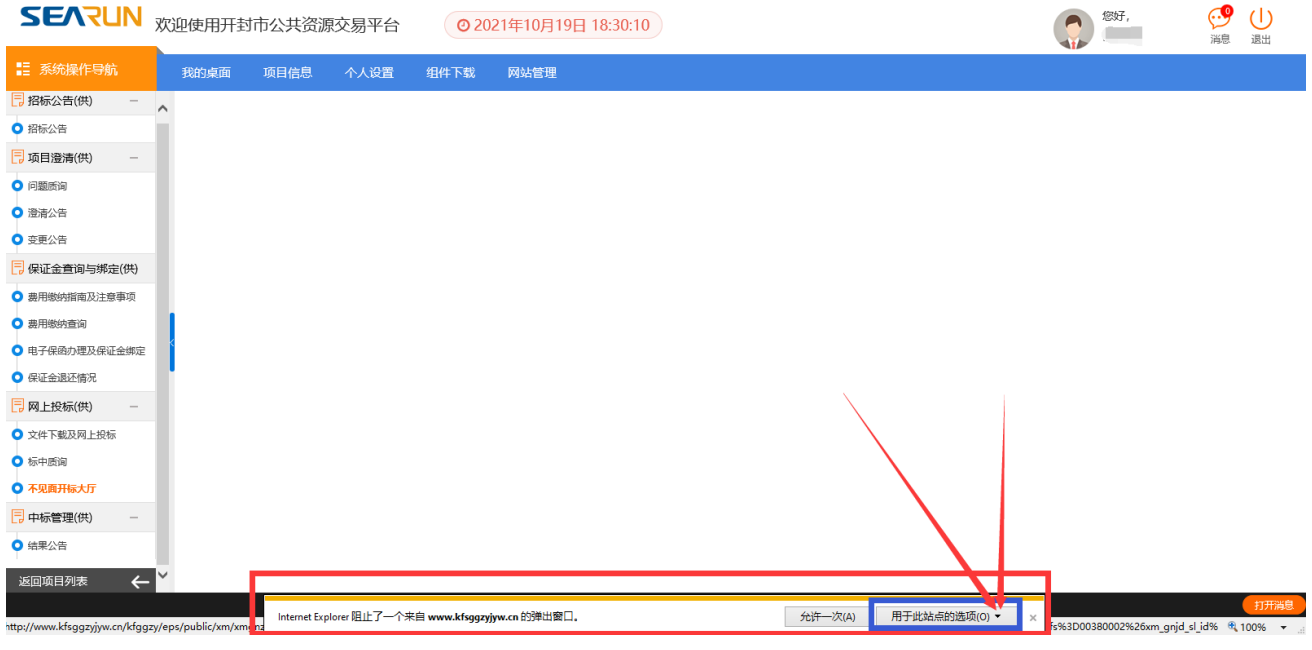

## 2.1.2 使用 360 浏览器无法进入不见面开标大厅

调试方法一:如下图

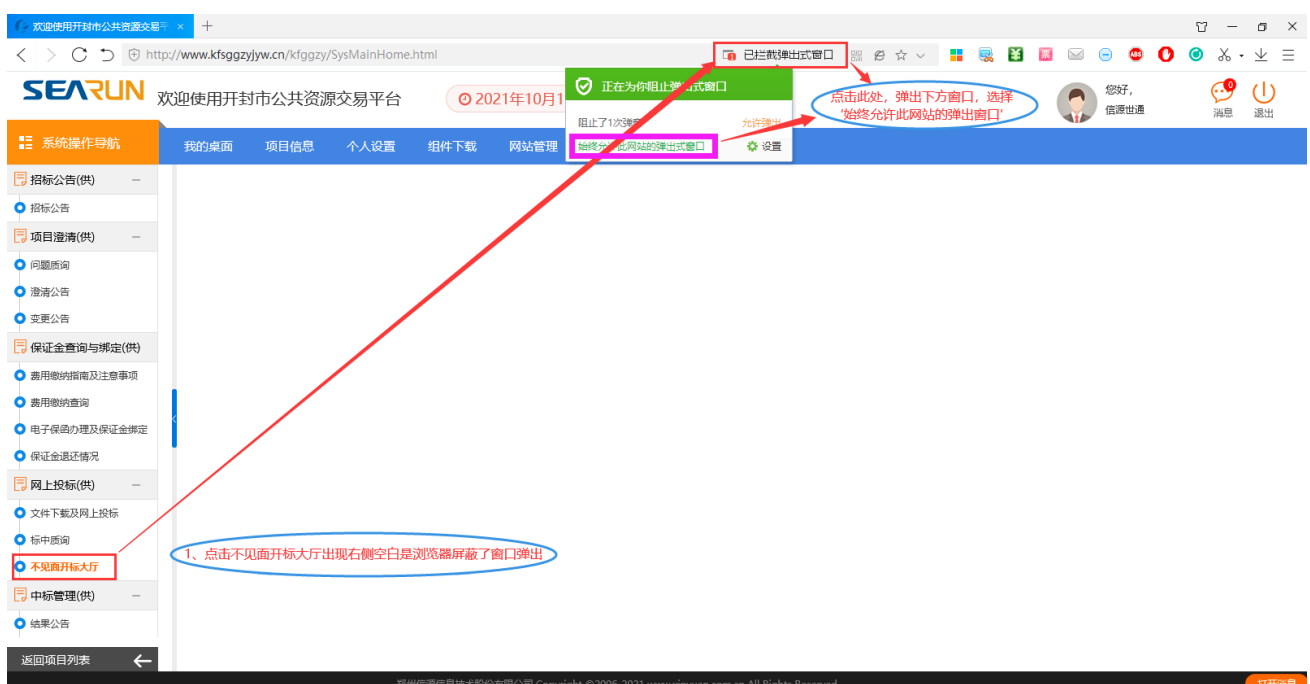

调试方法二:找到 360 浏览器的设置选项,一般在右上角位置,下图为 360 极速浏览器截图。

# SEARUN 郑州信源信息技术股份有限公司 TREADS 开封市公共资源交易平台浏览器环境调试操作手册

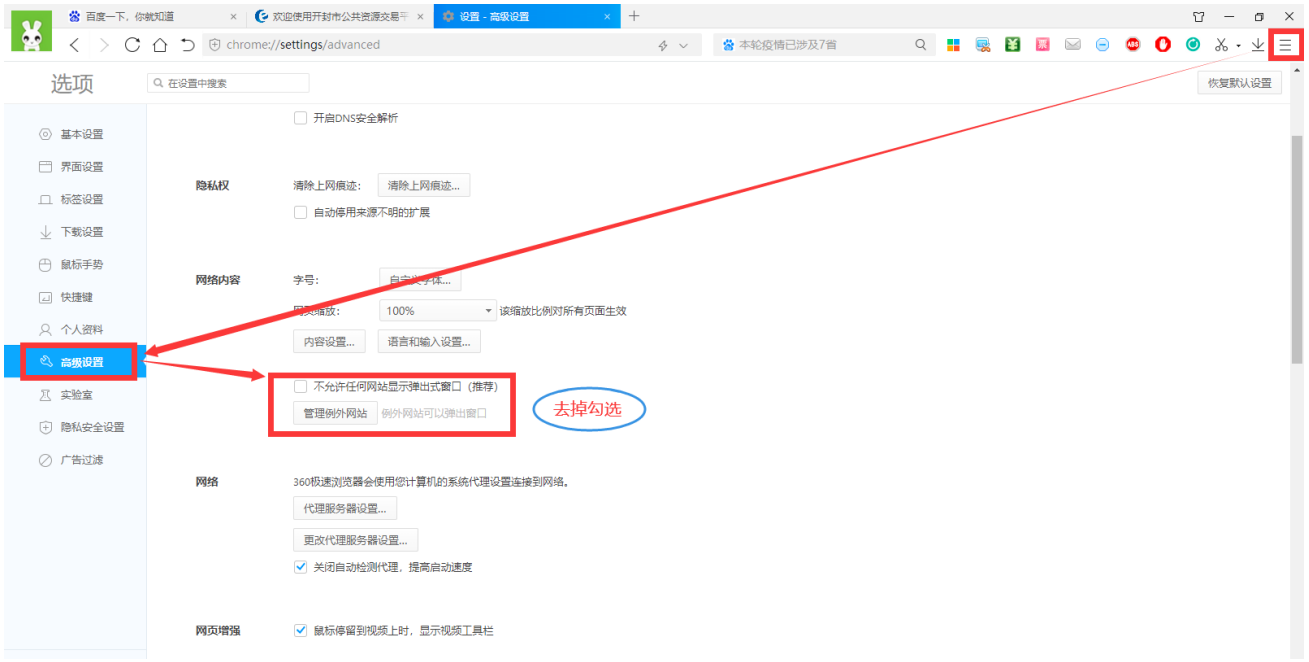